**Einrichten einer neuen Identität bei Outlook Express.** 

**Wenn ihr OE geöffnet habt geht auf Datei dann auf Identitäten wechseln , dann klickst du auf den Button Identitäten verwalten. In diesem Fenster nimmst du den Haken raus, Siehe Pfeil. In diesem Fenster klickst du auf Neu.**

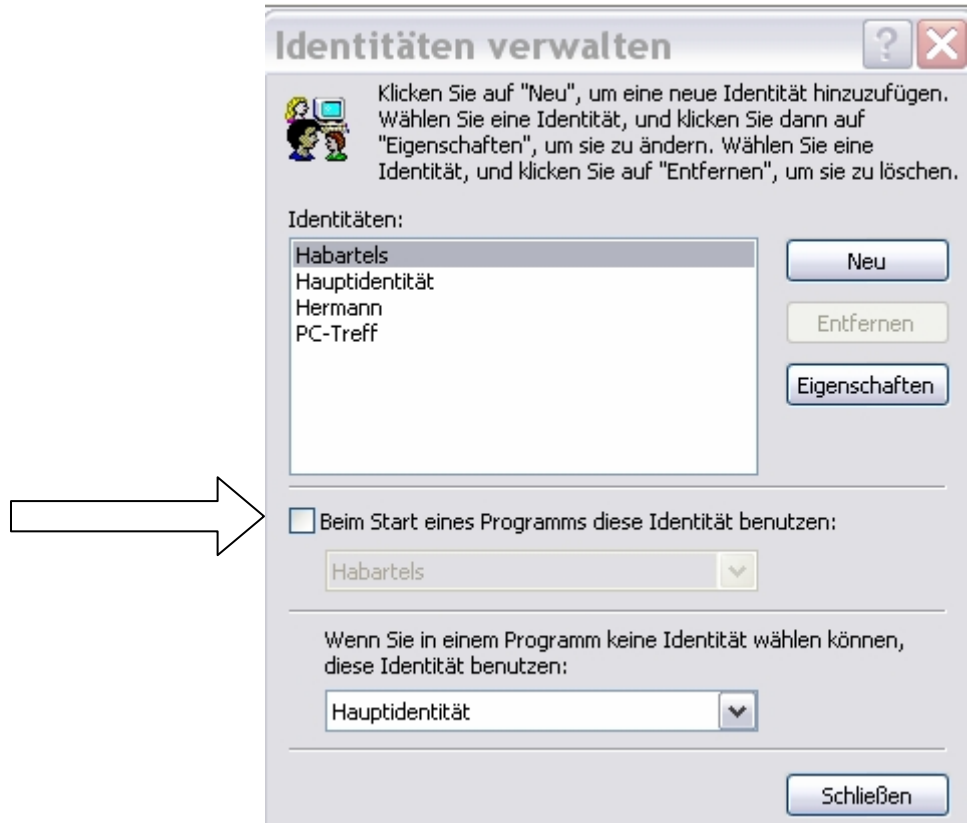

**Dann kommt ein neues Fenster Neue Identität, hier trägst du einen Namen ein, zum Beispiel PC-Treff . Das Kästchen Kennwort anfordern lässt du leer und klickst auf OK. Nun wirst du gefragt ob du zur neuen Identität wechseln willst. Klick Ja** 

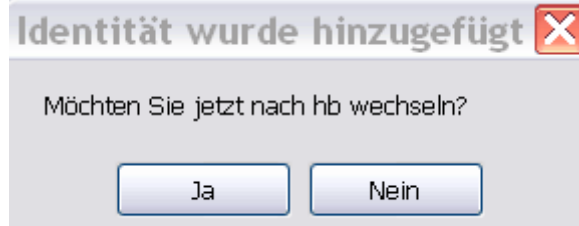

**Und nun geht's los.** 

**Jetzt musst du dein E-Mailkonto einrichten. Diese Angaben bekommst du von deinem Provider. Wenn du dieses gemacht hast, kommen die Einstellungen für das Konto, dazu musst du Outlook Express mit dem neuen Konto geöffnet haben.** 

## **Jetzt klickst du auf Extras dann auf Konten dann den Reiter E-Mail dann den Button Eigenschaften. Dann sollte es so aussehen.**

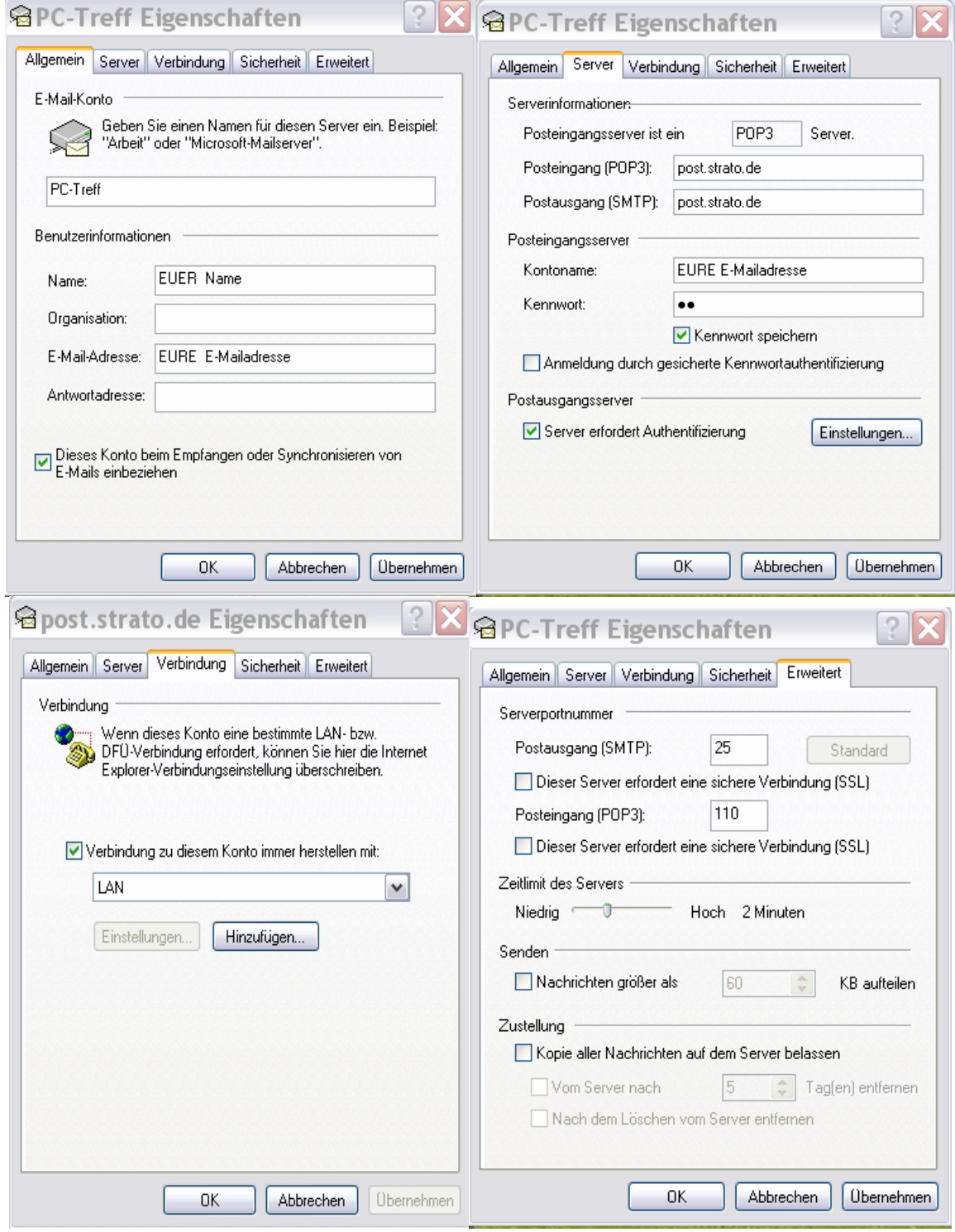

 **Bei dem Reiter Erweitert stellt das Zeitlimit des Servers auf 2 Minuten ein. Wenn alles fertig ist klickt auf Übernehmen und OK.** 

## **Da wir gerade dabei sind, gehen wir noch mal auf Extras und diesmal auf Optionen. Hier kommen die Einstellungen, was OE Express machen soll oder nicht**

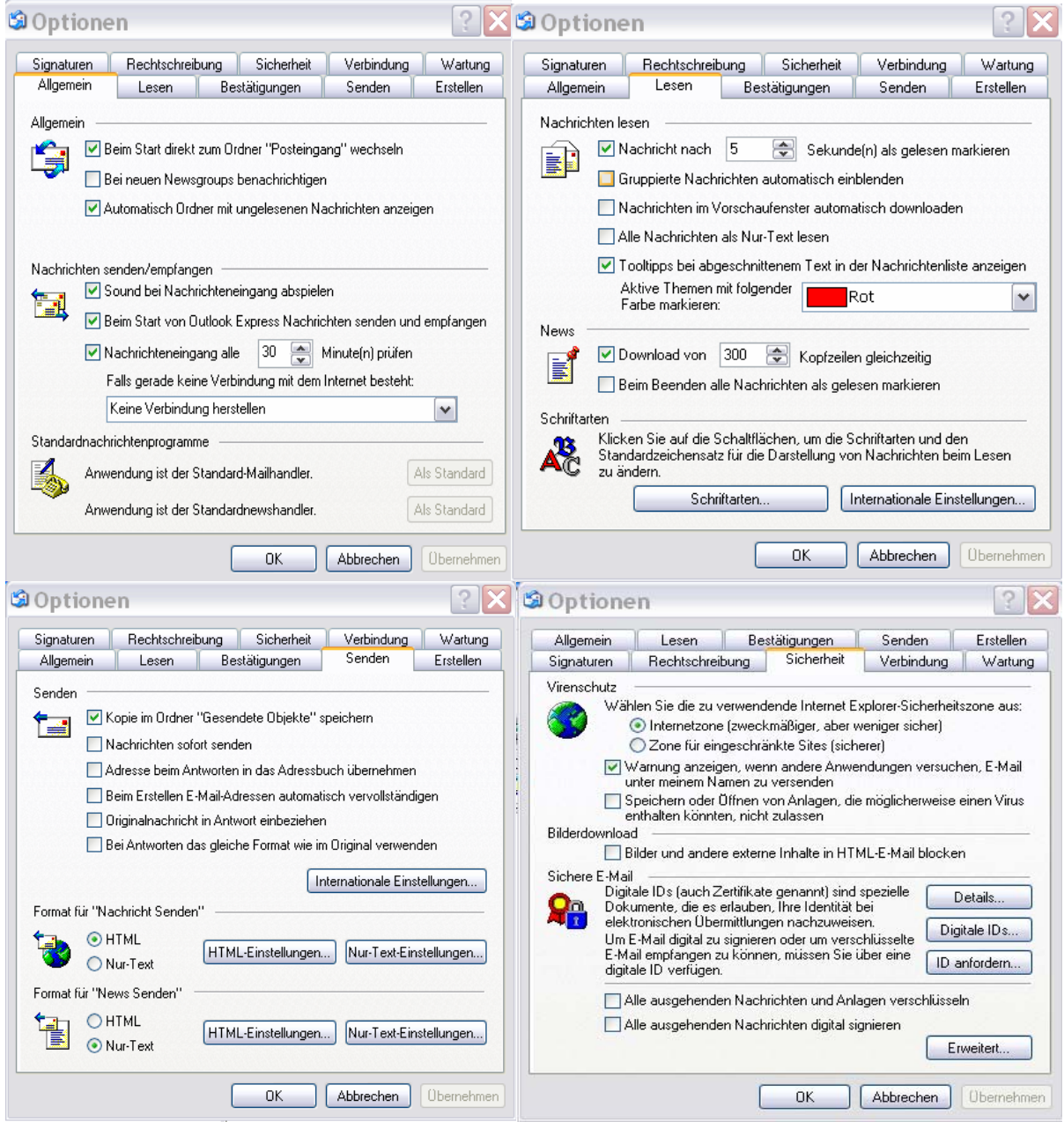

Achtet bitte drauf wo Haken oder Punkte gesetzt sind. Wenn noch Fragen sind, E-Mail genügt. So habe ich meinen Outlook Express eingestellt. Hermann